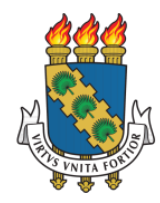

**UNIVERSIDADE FEDERAL DO CEARÁ PRÓ-REITORIA DE EXTENSÃO**

# MANUAL SIGAA-EXTENSÃO

# **PERFIL CHEFIAS – GESTORES DE DEPARTAMENTOS E UNIDADES**

Universidade Federal do Ceará Biblioteca Universitária

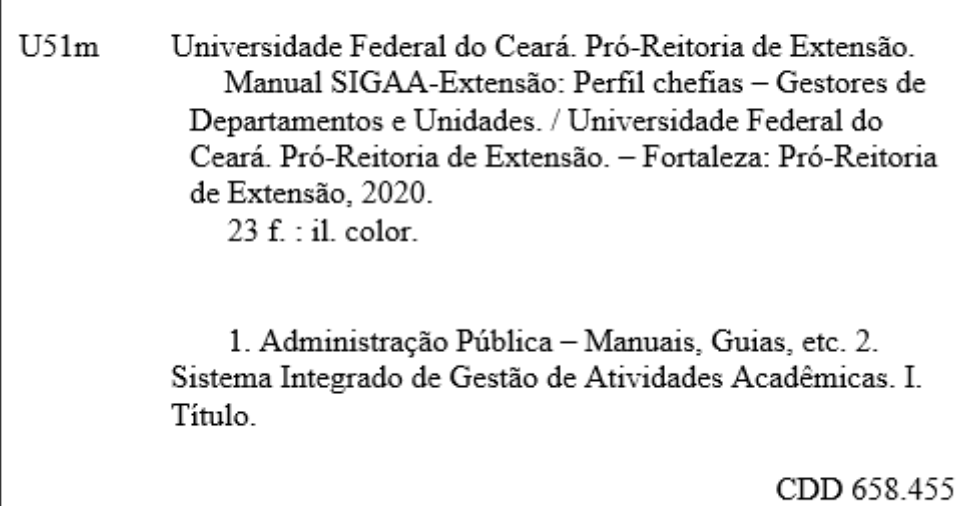

Ficha catalográfica elaborada por Izabel Lima dos Santos - CRB3-1339

# **Pró-reitoria de Extensão**

Órgão responsável pela elaboração

secretaria@prex.ufc.br

## **Pró-reitora:**

Profa. Elizabeth De Francesco Daher

# **Pró-reitor adjunto:**

Prof. Rogério Teixeira Masih

# **Coordenadoria de Articulação Intercampi**

## **Coordenador:**

Prof. Alysson Andrade Amorim

**Coordenadoria de Extensão do Campus do Benfica**

## **Coordenadora:**

Profa. Lara Capelo Cavalcante

# **Coordenadoria de Extensão do Campus do Pici**

## **Coordenadora:**

Profa. Nadja Glheuca da Silva Dutra

# **Coordenadoria de Extensão do Campus do Porangabuçu**

## **Coordenadora:**

Profa. Daniela Gardano Bucharles Mont'Alverne

# **Elaboração:**

Aline de Oliveira Viana

# **Desenvolvimento da Funcionalidade:**

Secretaria de Tecnologia da Informação

# **APRESENTAÇÃO**

Este manual tem por objetivo orientar as chefias de departamento e diretores de unidades acadêmicas e administrativas sobre as funcionalidades do Módulo de Extensão no SIGAA. Os menus desses três perfis de gestores são semelhantes. **No caso das Chefias de Unidade Acadêmica** é possível designar um Presidente de Comitê/Comissão de Extensão da Unidade caso haja.

Em caso de orientações adicionais, a chefia deve procurar a coordenadoria setorial correspondente.

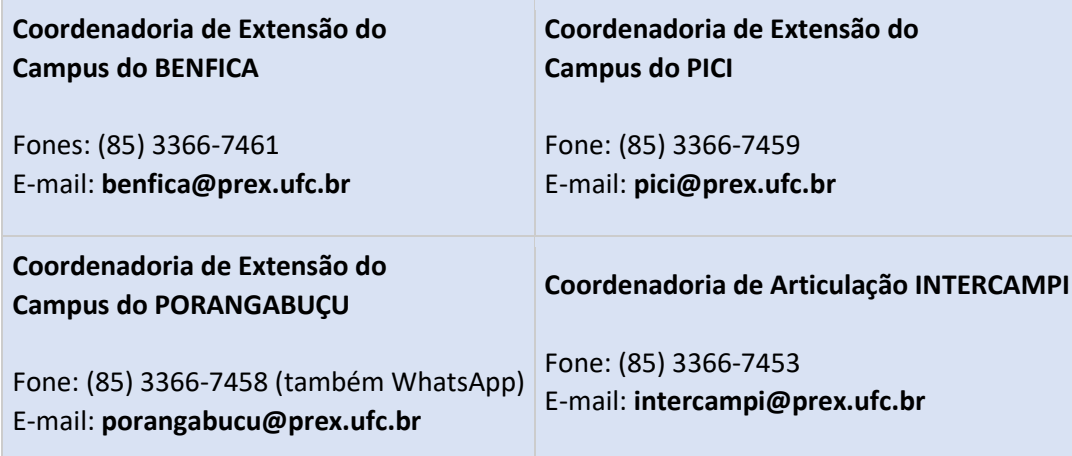

# Sumário

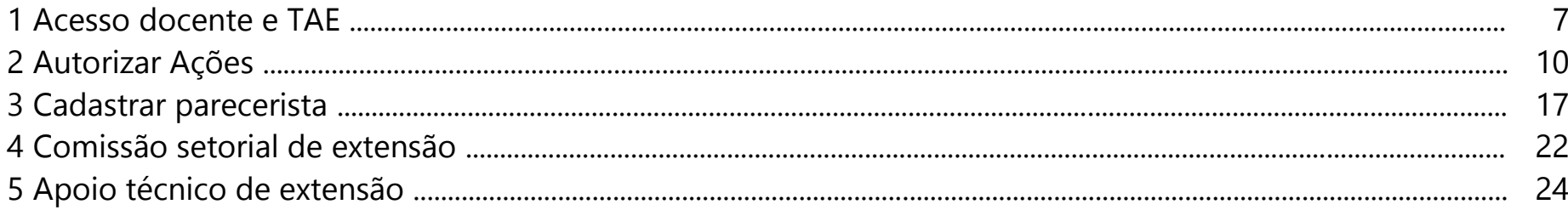

### **1 Acesso**

1.1 O(a) chefe deve escolher o vínculo ativo referente à chefia de setor/unidade

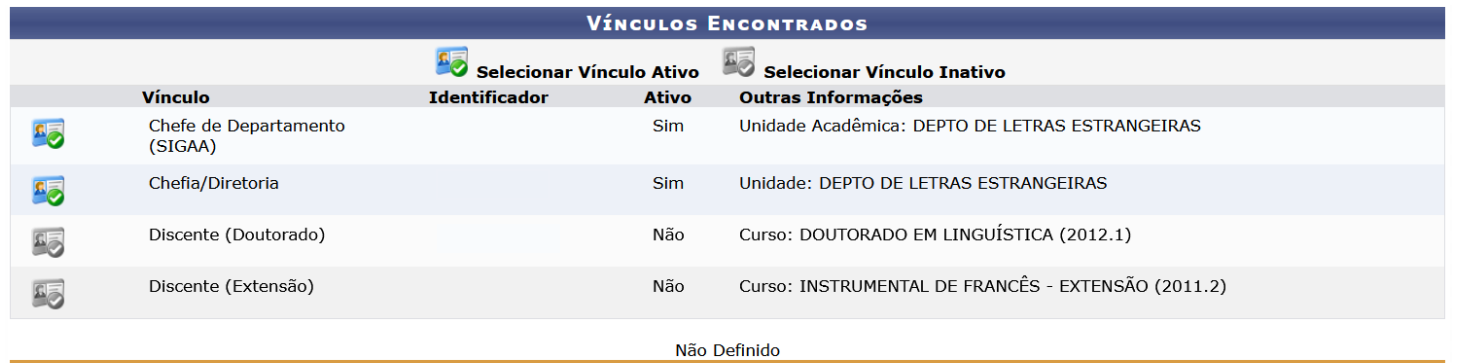

SIGAA | Copyright @ 2010-2020 - Secretaria de Tecnologia da Informação - UFC - (85) 3366-9999 - dustan-cardoso-SI3-producao-develop

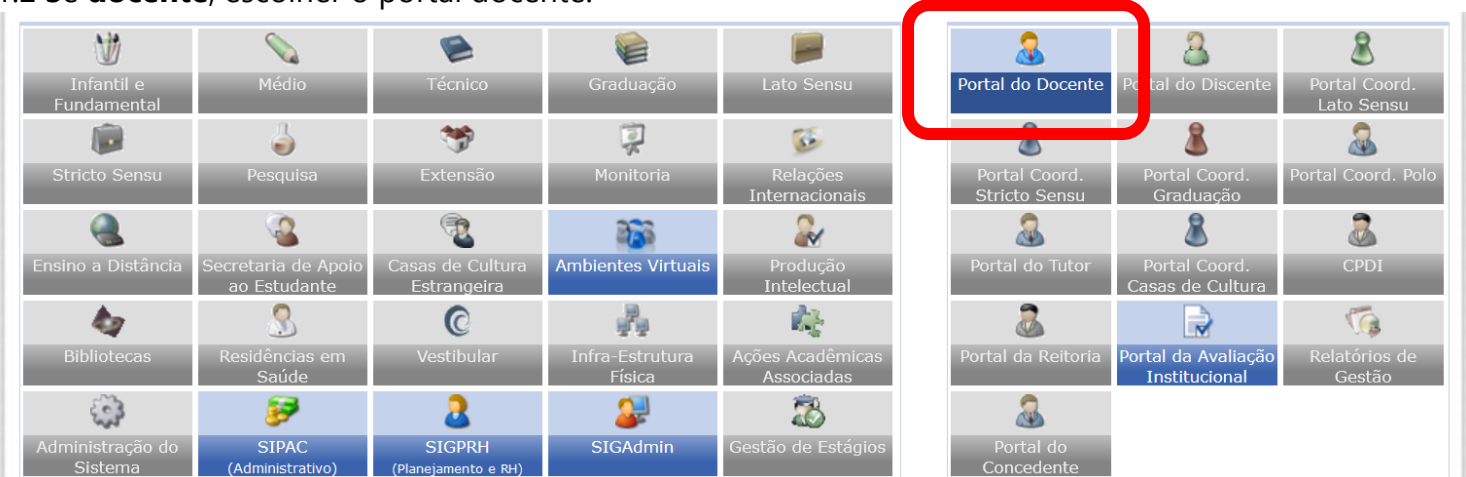

#### 1.2 Se **docente**, escolher o portal docente.

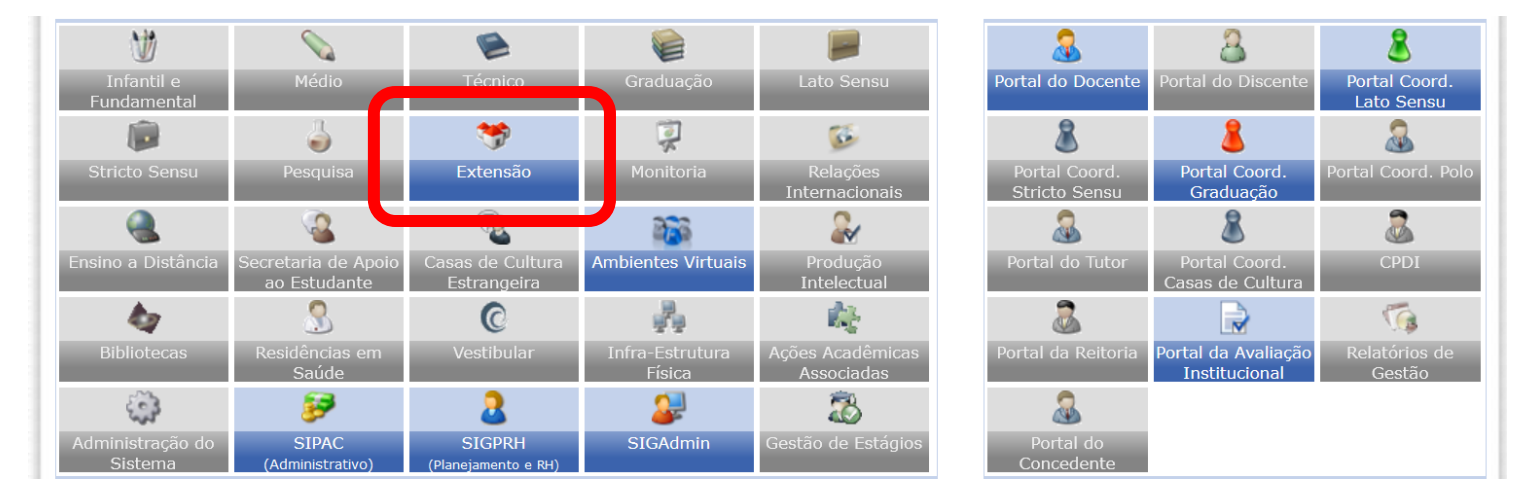

#### Caso seja **TAE**, escolher o menu Extensão

1.3 Ao clicar na aba Chefia, no caso de **docentes**, é possível Gerenciar as Ações de Extensão de sua Unidade.

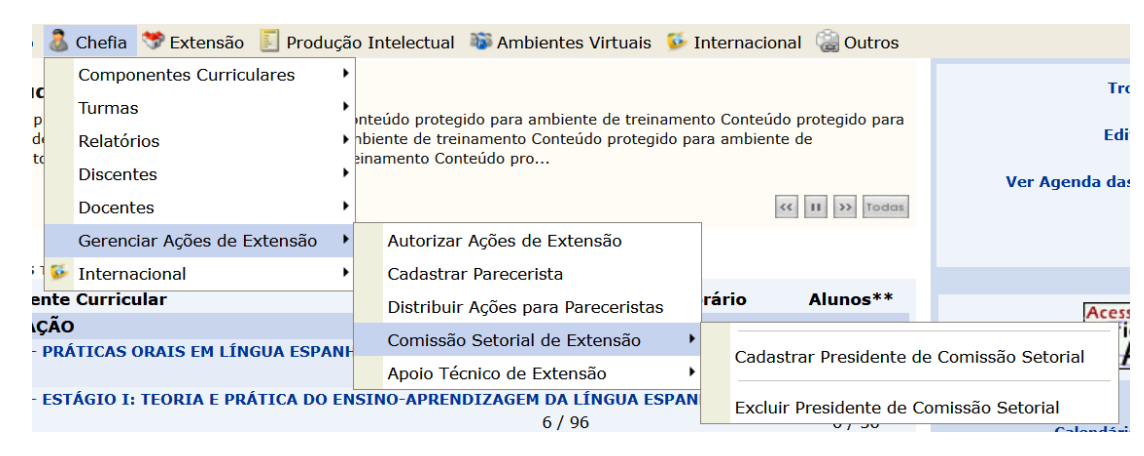

No caso de **TAE**, a aba de chefia e demais abas relativas à extensão estarão dispostas na tela logo ao clicar no Módulo Extensão. Apesar da diferença na tela, as funcionalidades de cada item da chefia são as mesmas para TAEs e docentes.

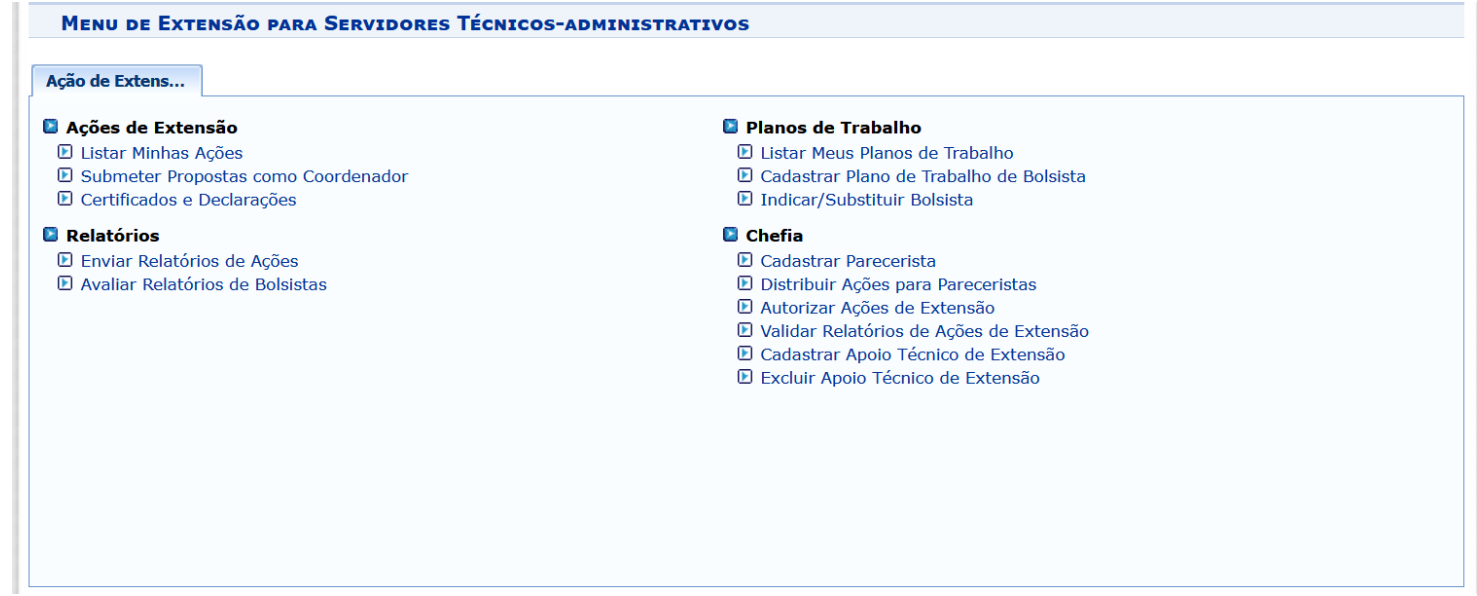

## **2 Autorizar ações de extensão**

2.1 Nesta tela, é possível visualizar a ação de extensão Q analisar proposta o ou devolvê-la para o(a) coordenador(a)

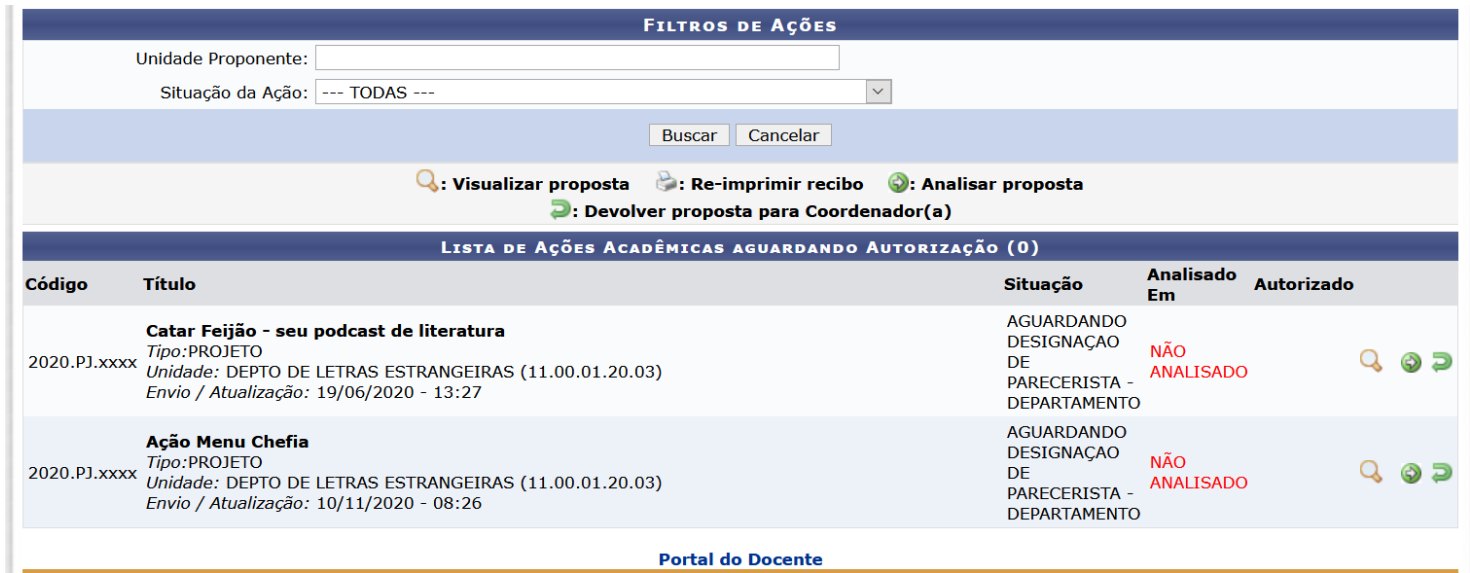

Também é possível buscar as ações de acordo com o status. Observe os status pertinentes a unidades e departamentos.

**ATENÇÃO:** As unidades pertencentes ao ordenamento hierárquico da UFC iniciam por 11.

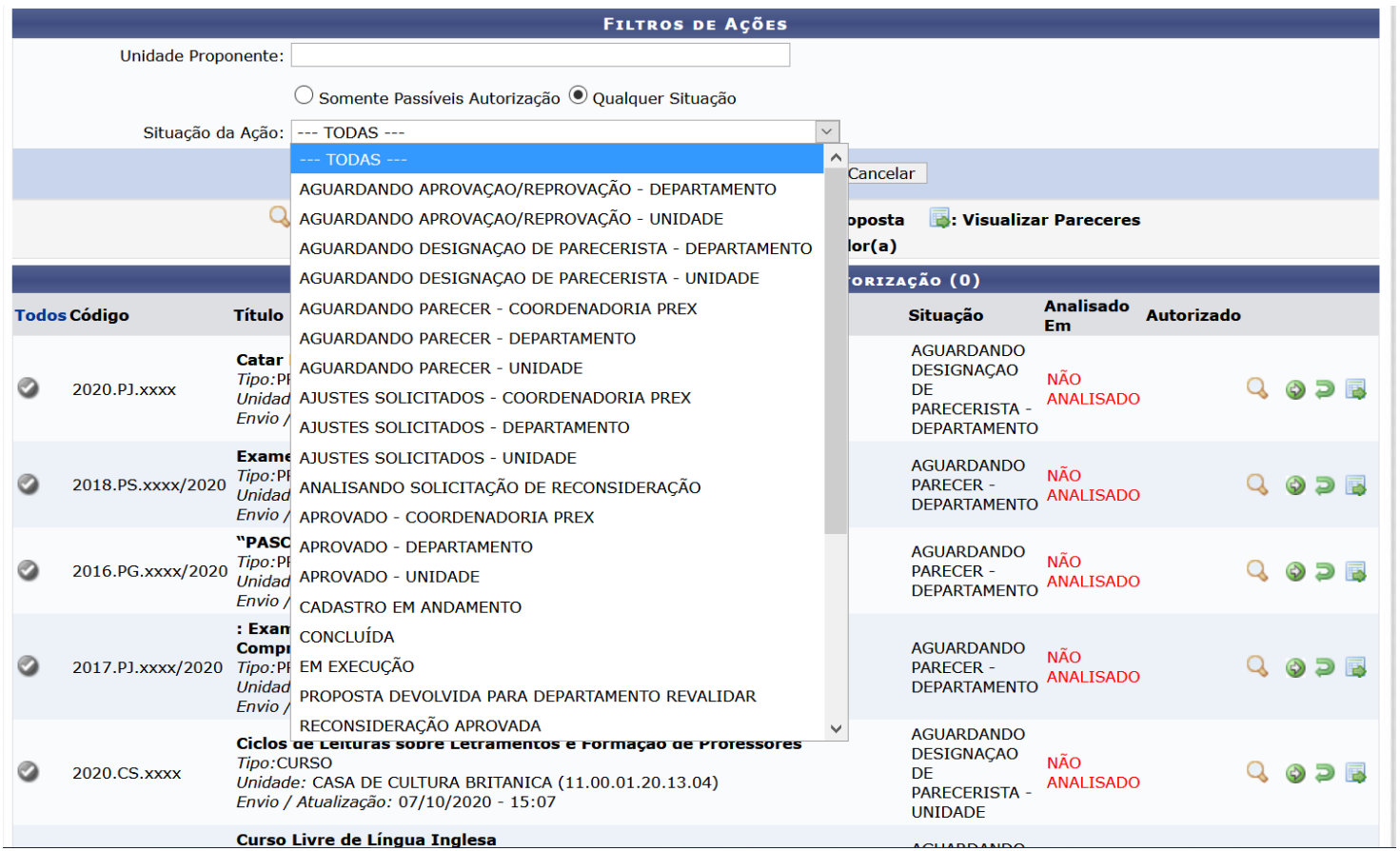

2.2 Em analisar proposta, o(a) chefe pode incluir uma **justificativa**, deve optar por **Validar** ou **Não Validar**, escolher o **tipo de autorização** (se ad-referendum ou aprovado em reunião) e informar **a data da reunião ou parecer final** (se ad-referendum). É possível, ainda, anexar arquivos.

**ATENÇÃO:** Caso a ação não seja validada, ela será encerrada e não prosseguirá no fluxo, exigindo que o(a) proponente refaça o preenchimento.

 Se a chefia, colegiado ou parecerista entenderem que a **ação pode ser aprovada após ajustes**, deve-se **devolver a proposta a(o) proponente.**

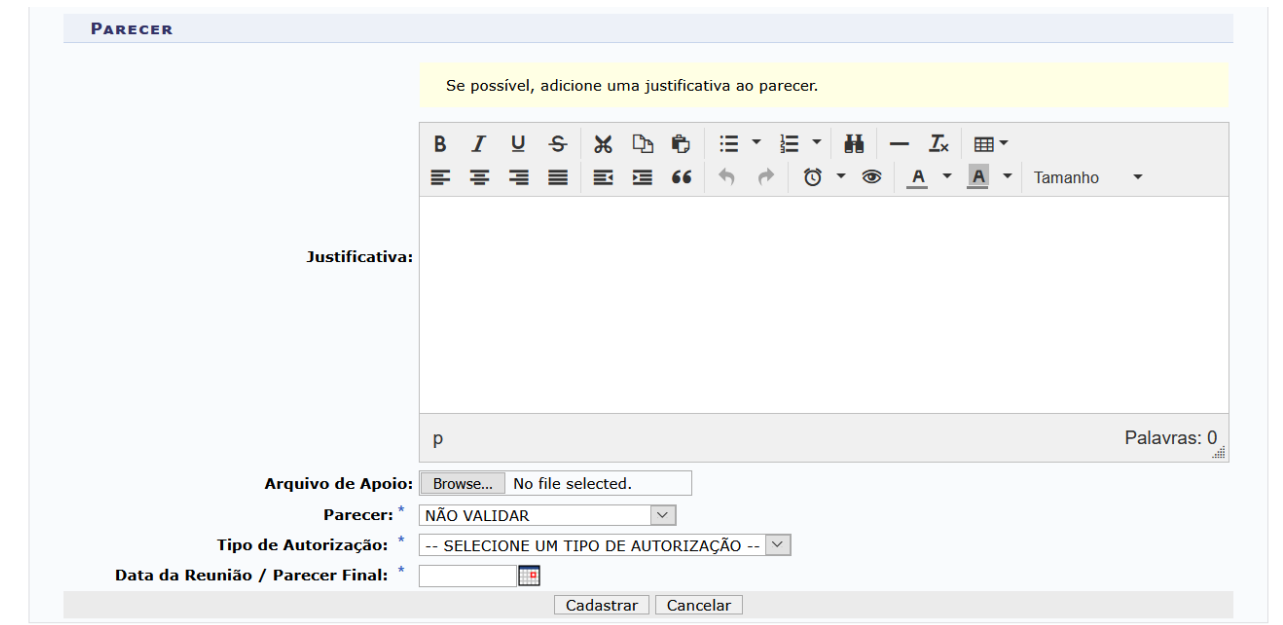

2.3 Após confirmar a validação, a ação segue, automaticamente, para a apreciação na instância seguinte.

- No caso de departamentos, segue para a Unidade Acadêmica.
- Onde não houver departamento, seguirá da Unidade Acadêmica ou Administrativa, diretamente, para a Coordenadoria Setorial Correspondente.

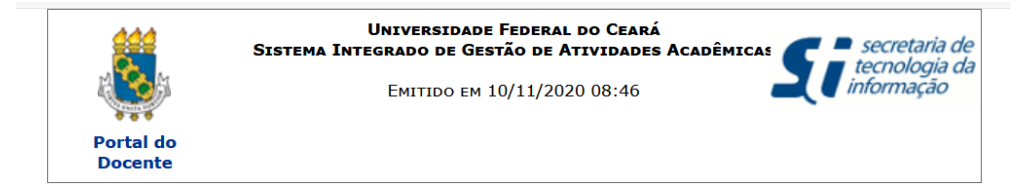

#### RECIBO DE AUTORIZAÇÃO DE AÇÃO ACADÊMICA

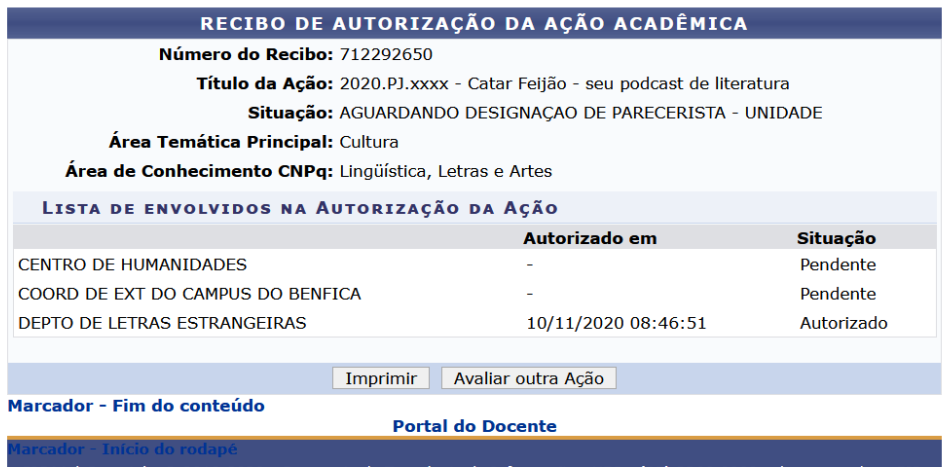

SIGAA | Copyright © 2010-2020 - Secretaria de Tecnologia da Informação - UFC - (85) 3366-9999 - dustan-cardoso-SI3 producao-develop

#### 2.4 Devolução de ação de extensão

Para devolver a proposta a(o) interessado(a), recomenda-se explicitar uma **justificativa** e clicar em **Devolver Proposta**.

- No caso das Unidades Acadêmicas, caso seja necessário, o(a) diretor(a) ou parecerista pode escolher a opção **SIM,** no item **Esta devolução deve reiniciar o fluxo de aprovações**, quando achar necessário **que a ação passe, novamente, por apreciação do Departamento.**
- Caso a opção **NÃO** seja escolhida, após sanadas as pendências pelo(a) proponente, a ação voltará a unidade sem necessitar de nova apreciação na instancia anterior.

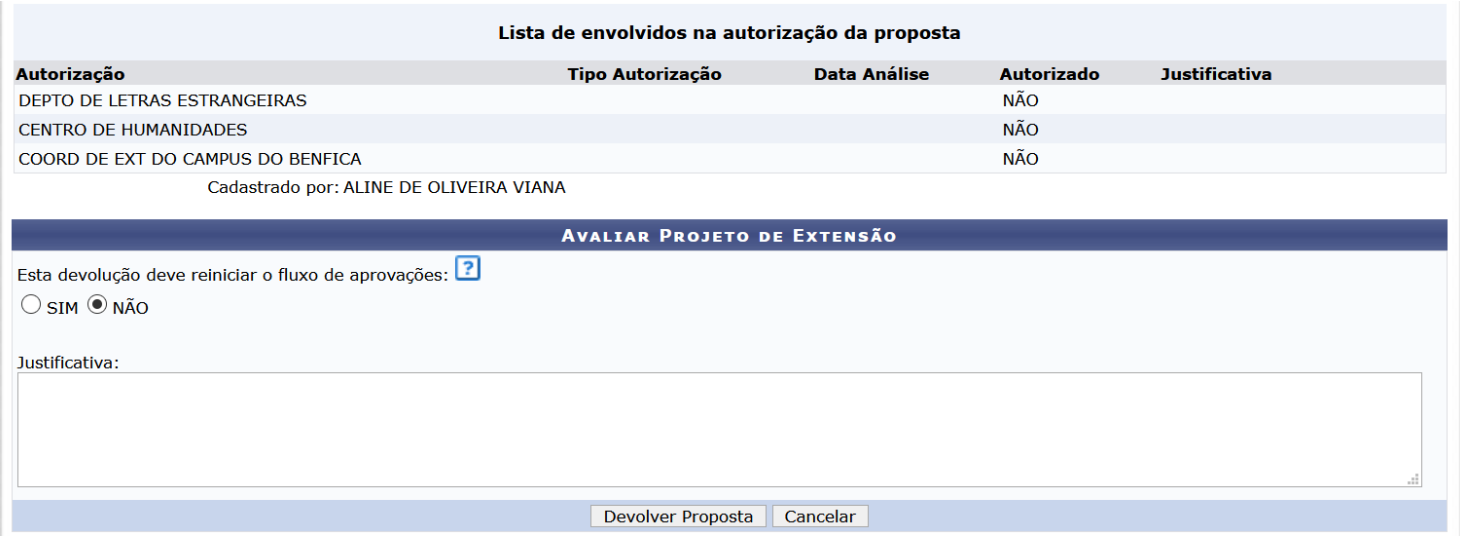

2.5 Homologar ações de extensão em Lote

Caso a chefia tenha muitas ações já apreciadas em reuniões ou *ad referendum*, pode homologá-las em lote.

**ATENÇÃO:** somente ações aptas que estão em sua unidade/departamento poderão se homologadas em lote.

Para buscar somente ações que estão em sua unidade, utilize o filtro **Situação da ação**. Para buscar somente ações que já podem ser homologadas, usar a opção **Somente passíveis de autorização e clicar em buscar**.

É possível selecionar as ações individualmente clicando em ou clicar em Todos para selecionar todas as ações que estão na lista.

Após a seleção, deve-se clicar em Homologar ações de extensão em Lote.

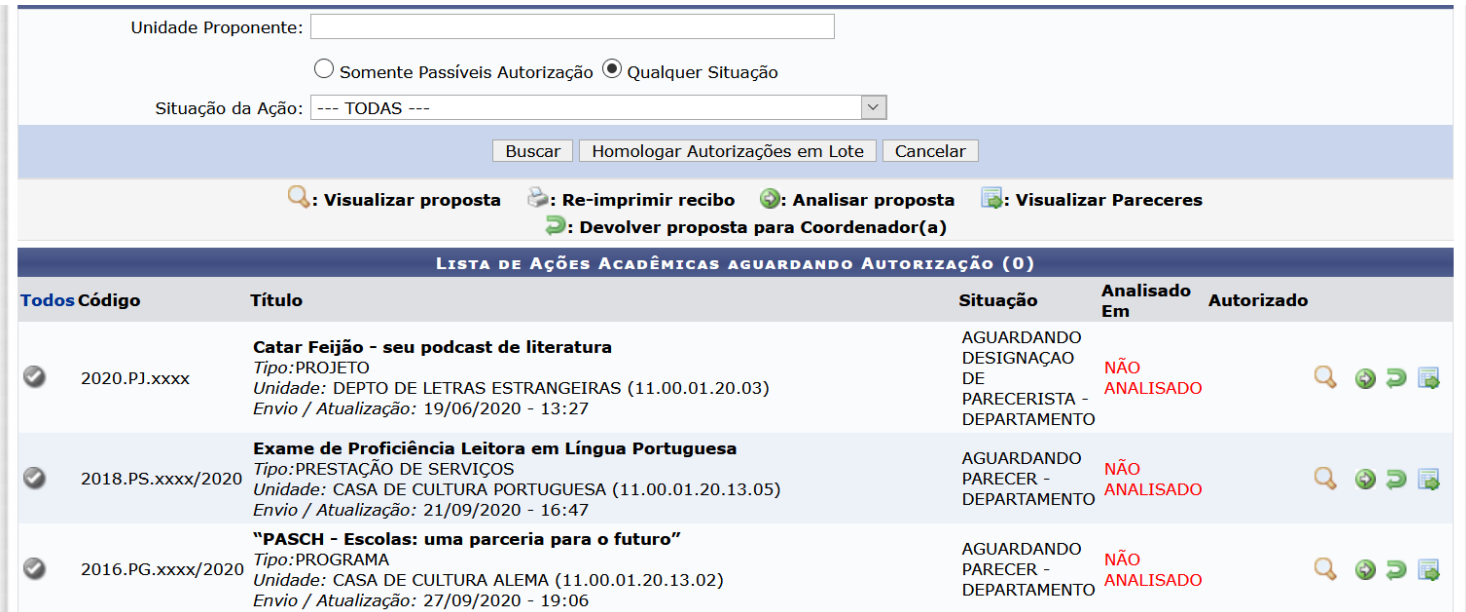

A tela seguinte apresentará a lista de ações selecionadas. Em seguida, há campo para **justificativas**, **poderá** ser anexado arquivo, e será **necessário** informar o tipo de parecer da chefia (VALIDAR ou NÃO VALIDAR), o tipo de autorização (AD-REFERENDUM, REUNIÃO ORDINÁRIA, REUNIÃO EXTRAORDINÁRIA) e data do fato.

**ATENÇÃO:** Com a aprovação em lote, o que determinado nos campos preenchidos nessa tela valerá para **todas** as ações nela listadas.

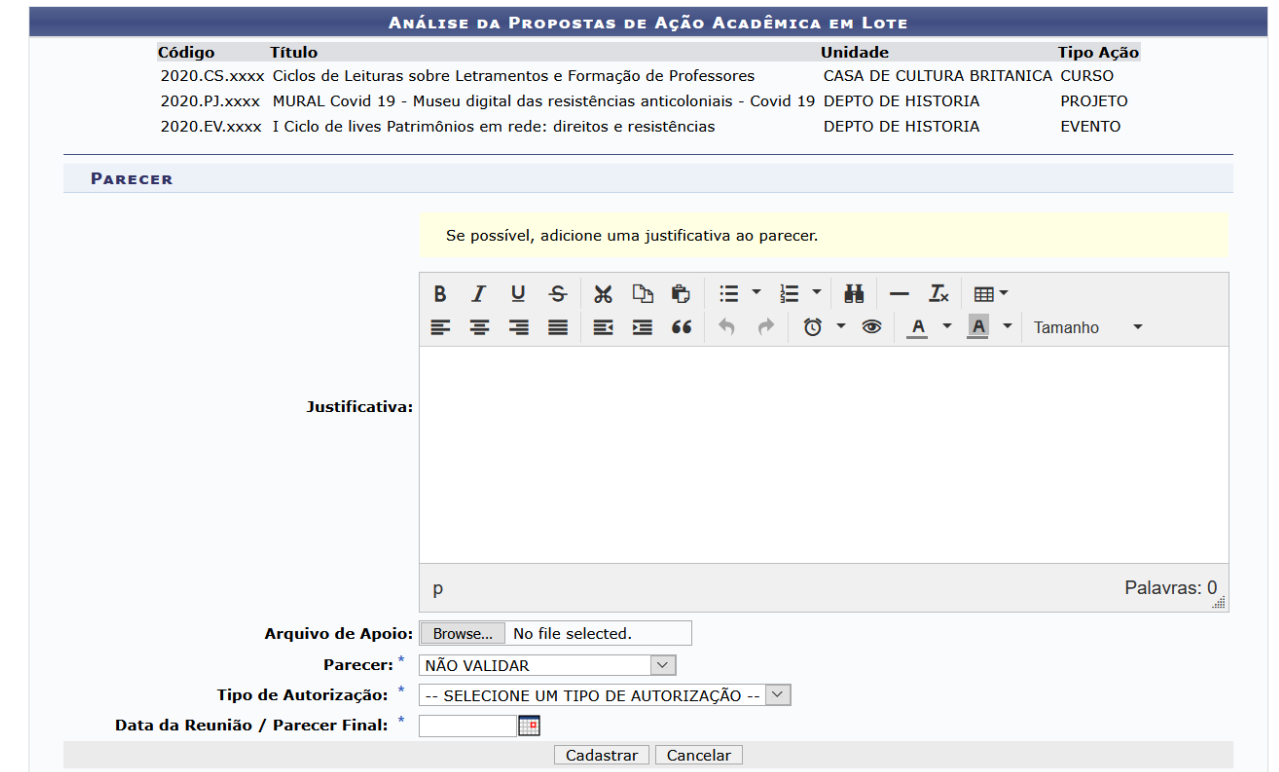

## **3 Cadastrar Parecerista**

Para orientações sobre como acessar e realizar o parecer, deve-se consultar o Manual de Parecerista de Ações de Extensão.

**ATENÇÃO:** Caso o parecerista já esteja cadastrado, deve-se acessar o Menu Extensão > Distribuir Ações para pareceristas e pular para o item 3.3

3.1 Deve-se informar o nome do parecerista e escolher duas áreas temáticas (opcional). Será possível designar pareceristas de áreas temáticas distintas do informado na ação caso seja necessário.

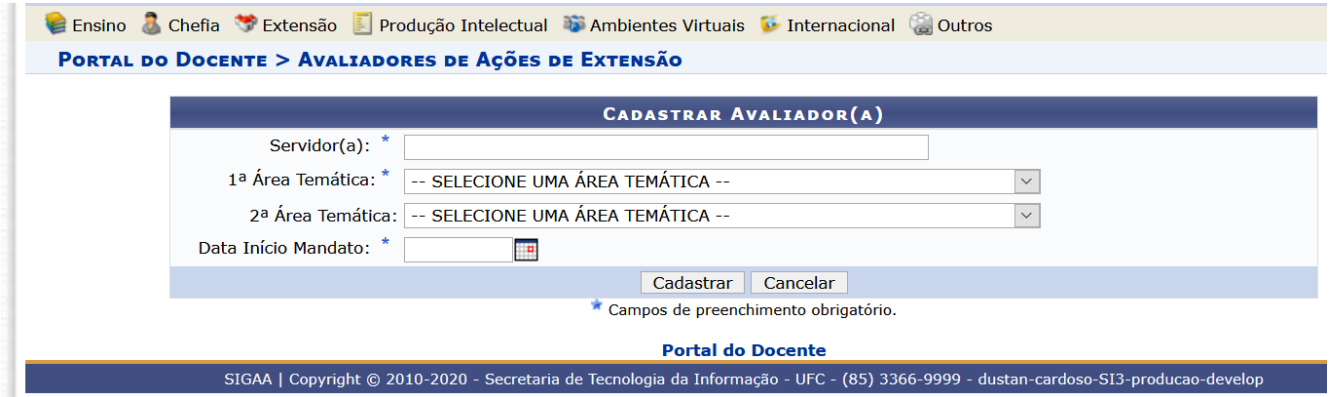

3.2 Após Cadastro do(a) Parecerista, a chefia poderá cadastrar novos ou distribuir ações para os pareceristas já cadastrados.

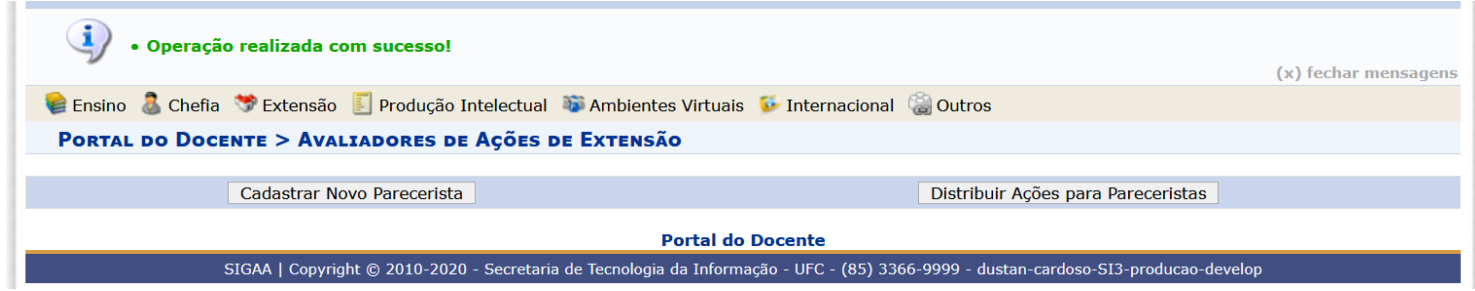

3.3 Pode-se visualizar ação antes de distribui-la Q ou clicar em O para distribui-la. Também é possível buscar ações pelo título e ano.

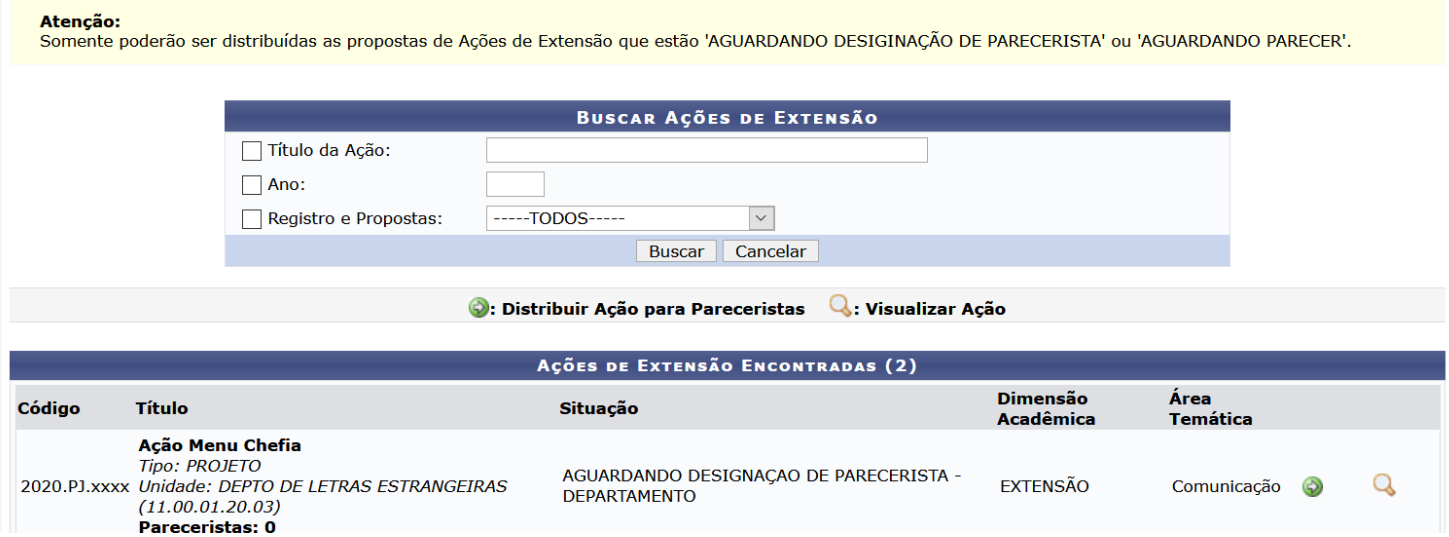

3.4 Nesta tela, deve-se buscar o nome do(a) parecerista já cadastrado(a) e clicar em incluir parecerista @. É possível incluir mais de um parecerista por ação. Ao final, deve-se clicar em **Confirmar Distribuição.**

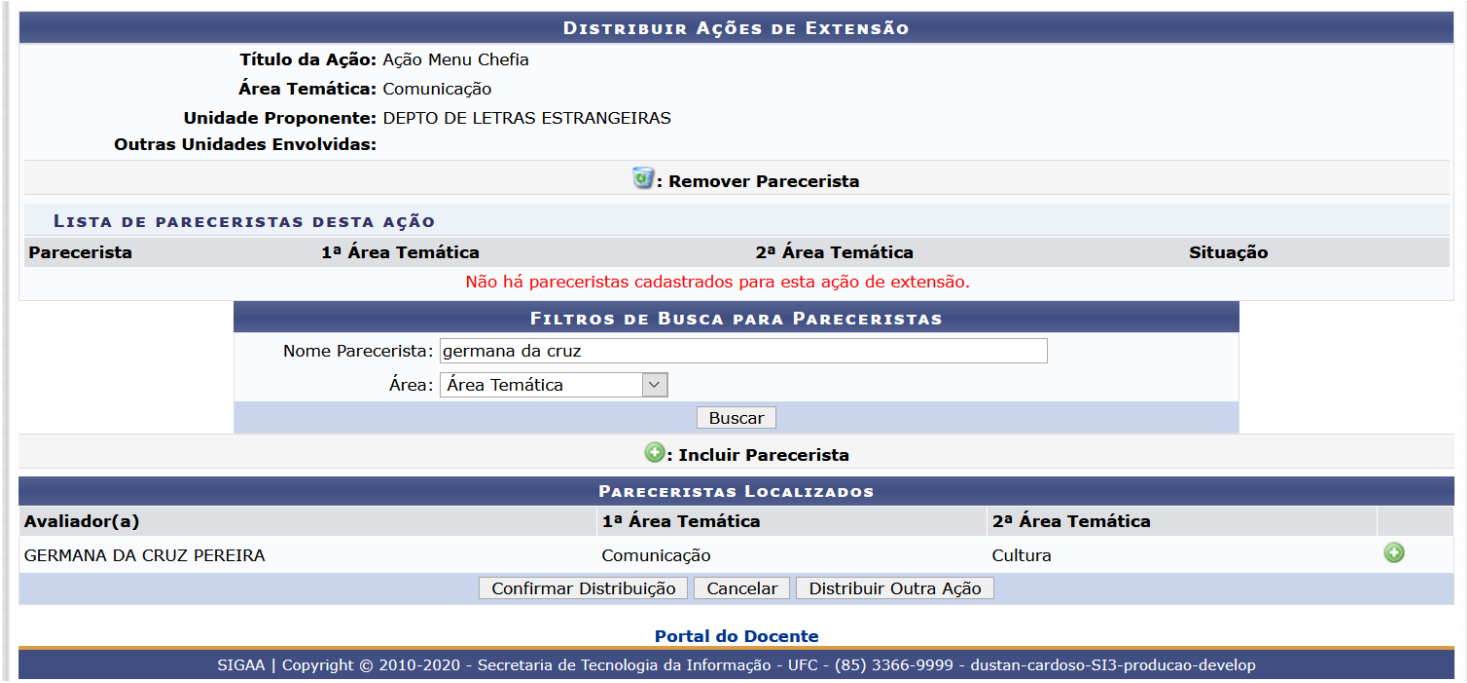

## 3.5 Caso necessário, pode-se remover um parecerista já designado(a).

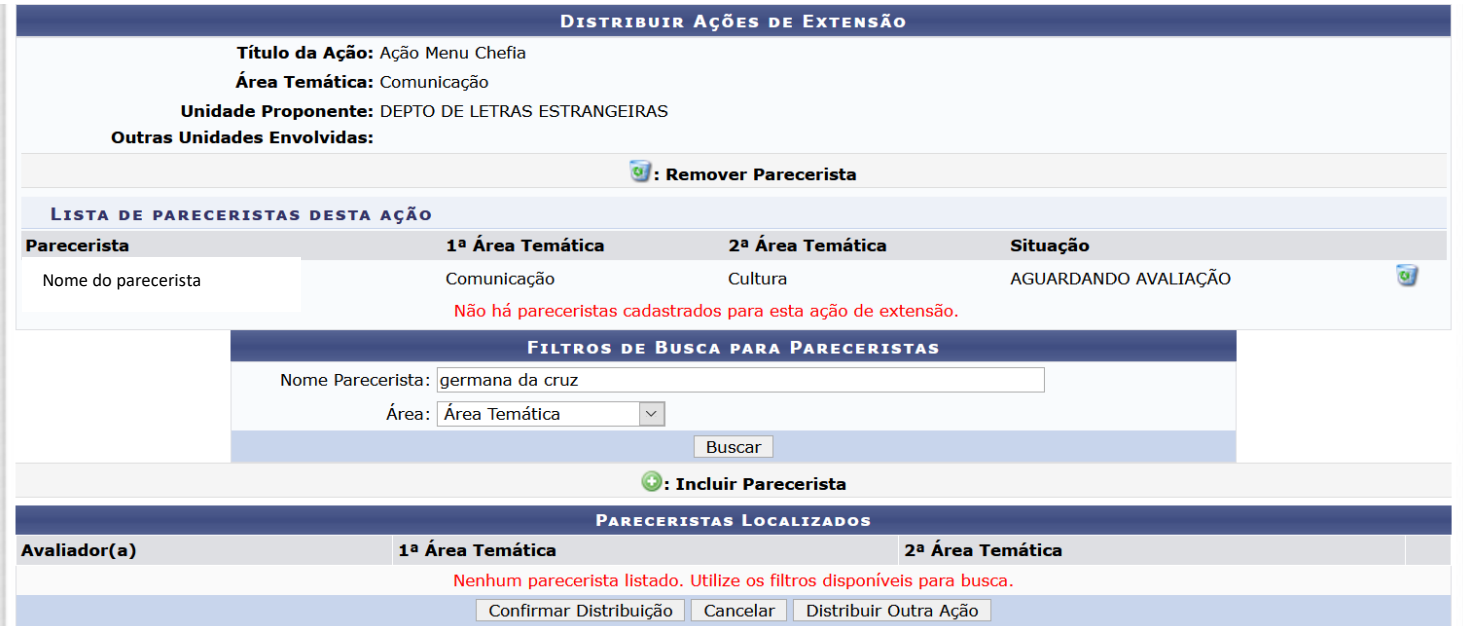

3.6 Após a realização do Parecer, a Chefia/Apoio e Presidente de Comissão receberão notificação.

Para visualizar o parecer, deve-se acesso o Menu Extensão > Autorizar ações de extensão

**ATENÇÃO:** Somente o perfil de gestor (chefe ou diretor(a) poderá Autorizar ou Não Autorizar a proposta.

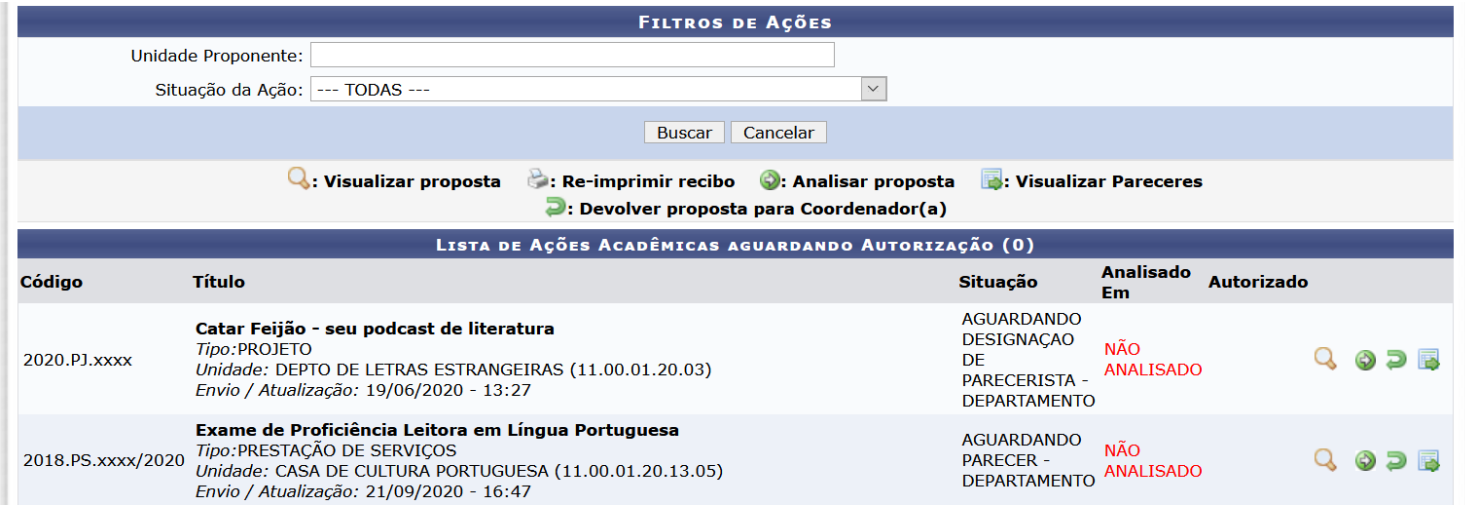

### **4 Comissão setorial de extensão**

**Exclusivamente**, no caso das Unidades Acadêmicas, é possível cadastrar Presidente de Comissão/Comitê de Extensão quando houver.

O(a) Presidente de Comissão pode cadastrar e designar pareceristas, além de devolver a ação para o(a) proponente quando necessário. **ATENÇÃO:** somente o(a) diretor(a) pode validar/não validar uma ação de extensão.

As orientações de uso para o(a) Presidente de Comissão/Comitê de Extensão estão disponíveis em manual específico.

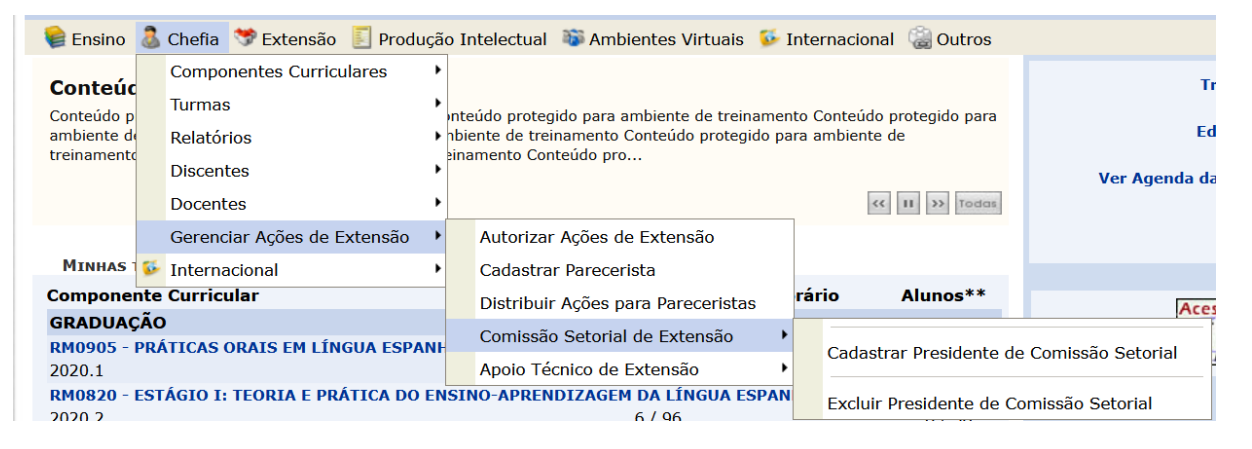

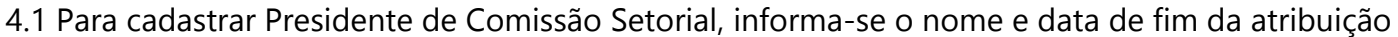

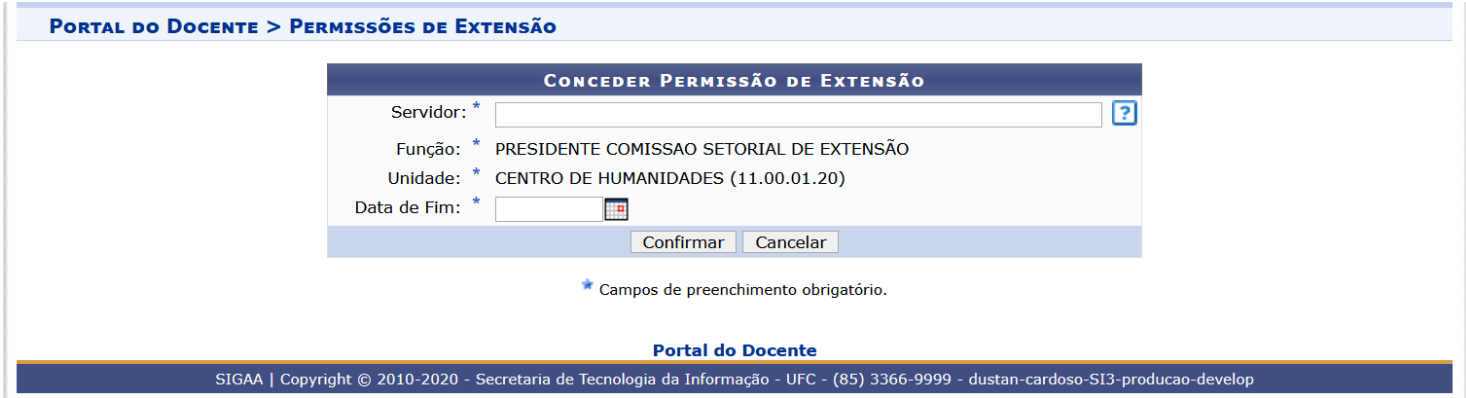

4.2 Para excluir, deve-se informar o nome do(a) servidor. Caso o(a) gestor(a) queira listar todos que foram designados com a referida função, basta deixar o campo SERVIDOR em branco e clicar em confirmar.

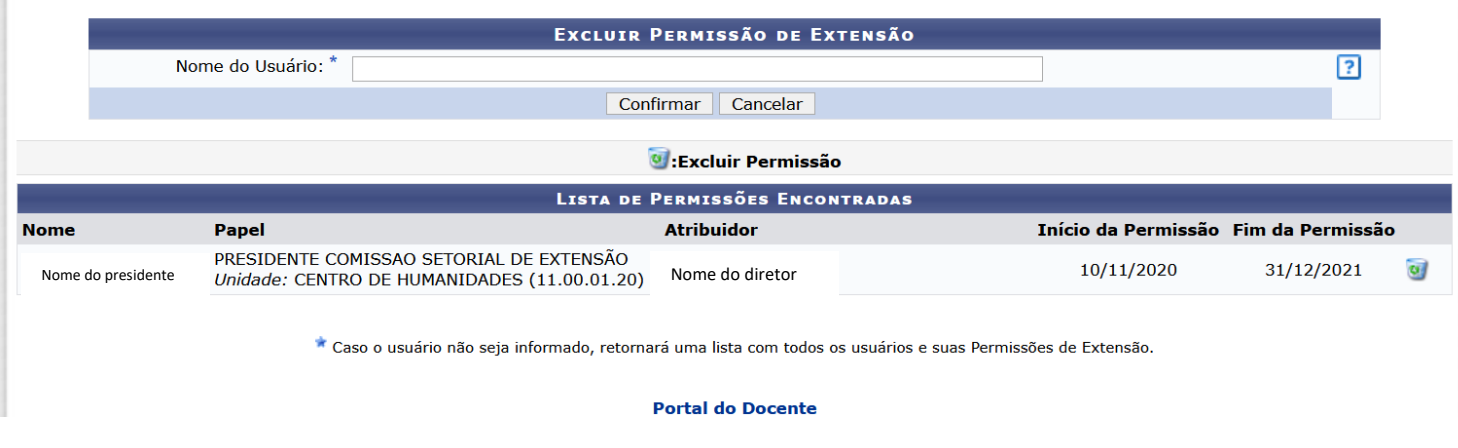

 $\alpha$ 

### **5 Apoio técnico de extensão**

O(a) chefe(a) ou diretor(a) pode designar TAE ou docente de sua unidade/setor para **auxiliá-lo na distribuição e cadastro de pareceristas, bem como devolução de ações a(o) proponente.**

Esse perfil não poderá fazer validação/não validação de propostas.

5.1 É possível cadastrar e excluir permissões de perfis de apoio técnico.

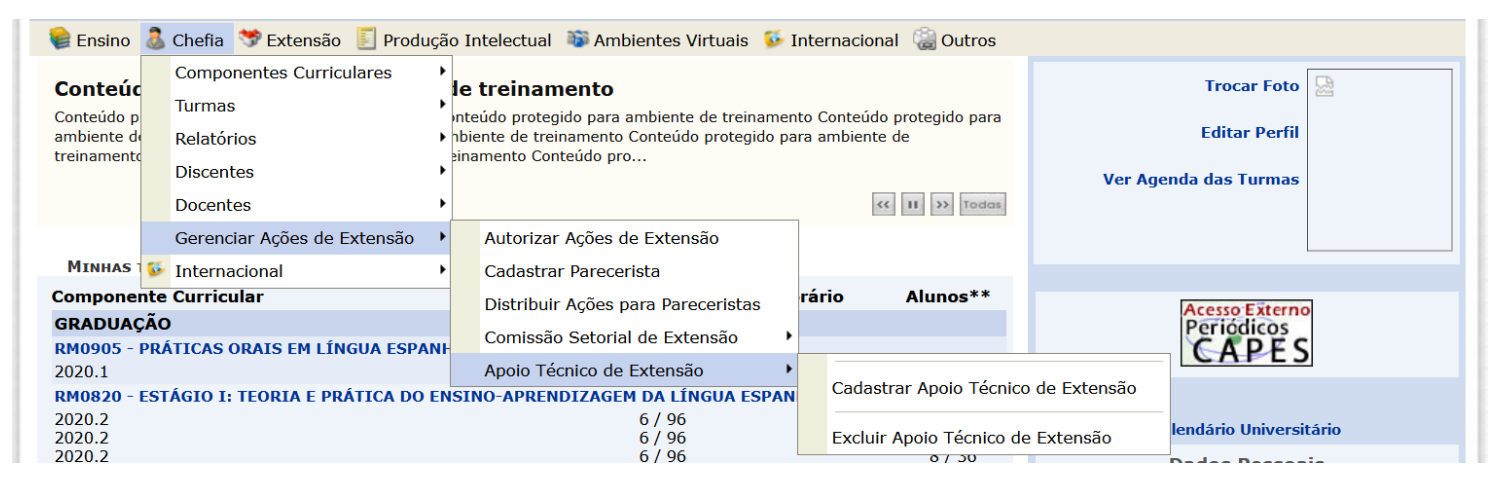

5.2 Para cadastrar, informa-se o nome e data de fim da atribuição

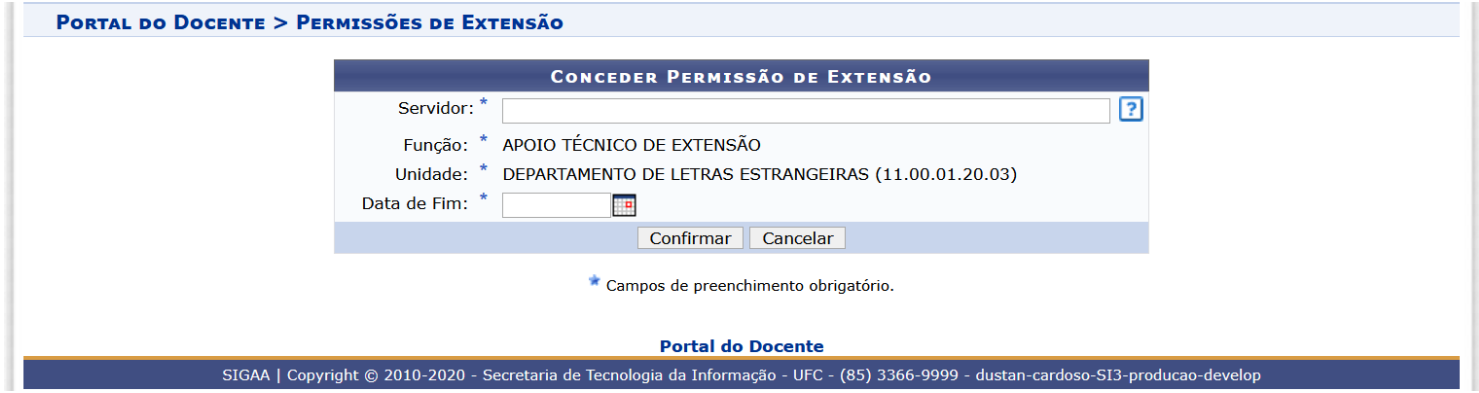

5.3 Para excluir, deve-se informar o nome do(a) servidor. Caso o(a) gestor(a) queira listar todos que foram designados com a referida função, podem deixar o campo SERVIDOR em branco e clicar em confirmar.

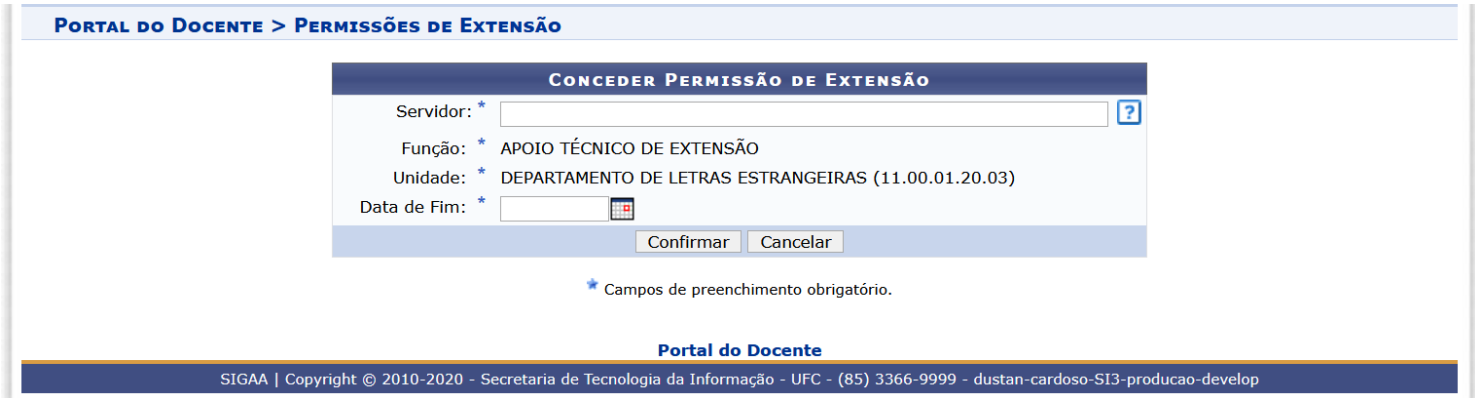